#### **STRONA BAZA DOBRYCH PRAKTYK**

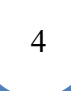

logotypy projektu predefiniowanego Możliwość podmiany logotypów przez administratora z bazy logotypów Wyszukiwarka ogólna wg. wybranej frazy

Logowanie w panelu administracyjnym BDP

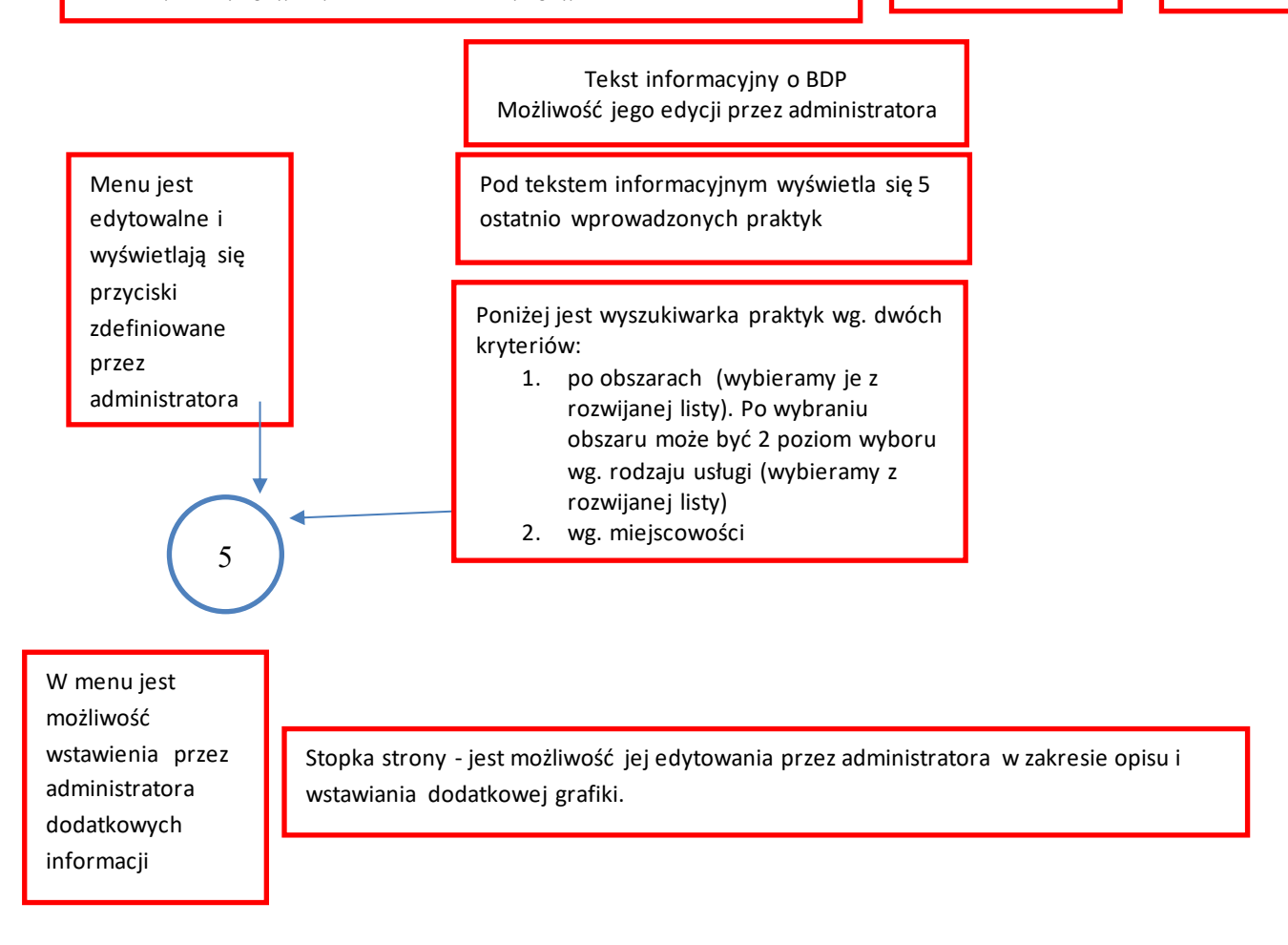

### **Przejście na podstronę wybranej praktyki :**

Nagłówek i stopka strony wyświetla się zgodnie z jego zdefiniowaniem w momencie wprowadzania praktyki w panelu administracyjnym! (praktyki mogą być tworzone w ramach różnych projektów, które będą różnić się logotypami i tytułami).

Pod nagłówkiem wyświetla się w kolejnych wierszach:

- 1.ścieżka obszar praktyki rodzaj usługi
- 2. Tytuł praktyki

2

3. ścieżka opisu praktyki (skrót i metryka-pełna prezentacja-załączniki)

Pole wyświetlania skrótowego opisu praktyki

Z boku jest menu jak na stronie głównej

Pole wyświetlania metryki praktyki

Poniżej wyświetlanych pół przekierowanie- Idź do pełnej prezentacji

Nagłówek i stopka strony wyświetla się zgodnie z jego zdefiniowaniem w momencie wprowadzania praktyki w panelu administracyjnym! (praktyki mogą być tworzone w ramach różnych projektów, które będą różnić się logotypami i tytułami).

> Wyświetlane jest pole pełnej prezentacji Sekcje jakie są do wypełnienia w pełnej prezentacji może zdefiniować administrator bazy danych w panelu administracyjnym. W przypadku braku informacji do wpisania w poszczególnych sekcjach, sekcje te się nie wyświetlają.

Z boku jest menu jak na stronie głównej

Poniżej wyświetlanych pół przekierowanie- Idź załączników

3

Nagłówek i stopka strony wyświetla się zgodnie z jego zdefiniowaniem w momencie wprowadzania praktyki w panelu administracyjnym! (praktyki mogą być tworzone w ramach różnych projektów, które będą różnić się logotypami i tytułami).

Z boku jest menu jak na stronie głównej

Wyświetlane jest pole z załącznikami. Z prawej strony opisu załącznika jest informacja o wielkości pliku..

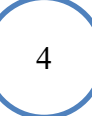

Po kliknięciu przycisku - Logowanie w panelu administracyjnym BDP, jest możliwość przejścia do strony umożliwiającej tworzenie i edytowanie wpisów dobrych praktyk lub przejście do modułu administracyjnego BDP (w zależności od zdefiniowanych uprawnień)

### **MODUŁ ADMINISTRACYJNY BAZY DOBRYCH PRAKTYK**

Administrator ma możliwość wyedytowania formatu wyświetlanej strony dla różnych projektów:

- możliwość podmiany logotypów z bazy logotypów
- możliwość edycji stałych opisów strony
- możliwość edycji układu informacji w metryczce praktyki
- możliwość edycji sekcji jakie będą wyświetlane w pełnej prezentacji. Sekcje puste nie będą wyświetlane.
- 1) Po kliknięciu wyświetla się boczne
- 2) W menu bocznym ujęte są opisy:
	- a) Użytkownik (wyświetla się jego imię i nazwisko)
	- b) Administracja pod administracją wyświetlają się przyciski:
		- I. Start (powrót do menu głównego administracyjnego;
		- II. Osoby (wpisywanie i edytowanie poziomu dostępu do panelu administracyjnego lub tylko do redakcji praktyk, z prawem do samodzielnej akceptacji publikacji praktyki lub po zatwierdzeniu przez generalnego redaktora BDP); 5
		- III. Kategorie praktyk (nazwy głównych kategorii praktyk, które będą się wyświetlały w głównym menu – przyciski z lewej strony);
		- IV. Podkategorie praktyk;
		- V. Kreator strony głównej (możliwość edytowania wszystkich elementów ujętych na głównej stronie); 6
	- VI. Edytor opisu na stronie głównej;
	- VII. Przycisk przejścia do edytora opisu dobrej praktyki

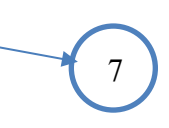

VIII. Przycisk wylogowania z modułu administracyjnego.

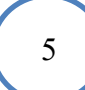

Po kliknięciu przycisku osoby wyświetlają się dwa przyciski:

- pokaż

- dodaj nową

Po kliknięciu przycisku "pokaż" wyświetla się tabela z pięcioma kolumnami:

- nazwisko
- imię
- tak/nie informacja czy login jest aktywny
- modyfikuj
- usuń

Po kliknięciu przycisku "dodaj nową" wyświetlają się dwa pola do wstawienia nazwiska i imienia – zatwierdzamy je poprzez przycisk "dodaj".

Po kliknięciu przycisku "dodaj" wyświetla się podobna strona jak przy kliknięciu przycisku "pokaż".

Aby wygenerować dla nowej osoby (lub zmienić dla już wpisanej) login, hasło i zakres uprawnień należy kliknąć przycisk "modyfikuj".

Po kliknięciu przycisku "modyfikuj" wyświetlają się wiersze z polami:

- nazwisko
- imię
- login
- hasło
- aktywny (pole do odhaczenia)
- administrator (pole do odhaczenia)

- główny redaktor praktyk (może zatwierdzać praktyki do wyświetlania na stronie BDP) – pole do odhaczenia

- redaktor praktyk (praktyki przez niego wprowadzone są zatwierdzane do wyświetlania na stronie BDP przez głównego redaktora praktyk) - ple do odhaczenia

- przycisk zapisz

W kreatorze strony głównej, administrator ma możliwość ustawień:

- układ i treść menu górnego, dolnego i bocznego
- zmianę logotypów (z ich odniesieniem do adresów o ile dotyczy)

- opisów

- zmianę kolorystki strony

Menu panelu administracyjnego dla redaktora praktyk jest ograniczone tylko do edycji opisu praktyki.

Po jego wyświetleniu wyświetlają się w wierszu poniżej dwa przyciski:

- "pokaż" – celem pokazania wpisanej już praktyki i jej modyfikacji. Do wyszukania oczekiwanej praktyki jest stworzony intuicyjny mechanizm jej wyboru.

- "dodaj nową"

Po kliknięciu przycisku "dodaj nową" wyświetla się pięć wierszy z polami do uzupełnienia:

- tytuł praktyki
- program
- kategoria
- podkategoria
- osoba wprowadzająca.

Pod wierszami jest przycisk "zatwierdź"

Po zatwierdzeniu wyświetla się panel do edycji praktyki:

W górnym menu wyświetla się belka z siedmioma przyciskami w jednym wierszu:

- start (powrót do głównego menu opisu praktyki)

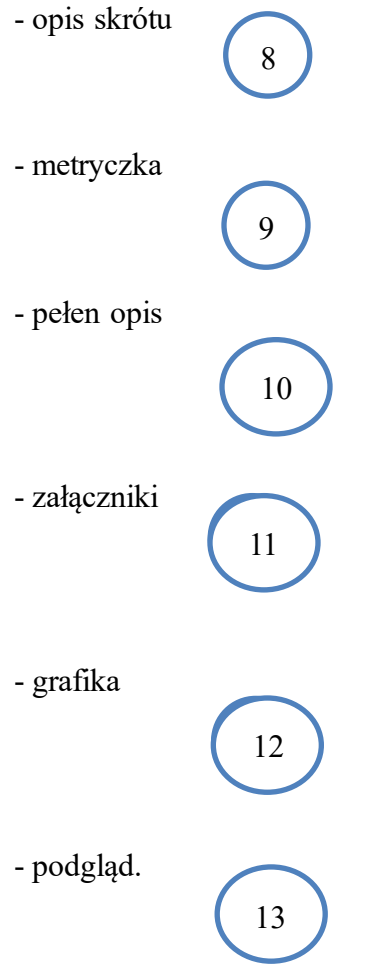

U dołu jest belka z możliwością powiązania praktyki z innymi kategoriami (praktyka może opisywać np. tematy związane z oświatą i zdrowiem, itp.). A przy niej przycisk "przypisz"

Po kliknięciu "opis skrót", u góry strony jest wyświetlana jest informacja Opis skrótowy W drugim wierszu tytuł praktyki

Poniżej wyświetla się belka z siedmioma przyciskami: start; opis skrót; metryczka; pełen opis; załączniki; grafika; podgląd.

Pod belką wyświetla się okno z edytorem do przygotowania skrótu opisu praktyki.

U dołu jest przycisk "zapisz"

Po kliknięciu przycisku "metryczka"

U góry jest wyświetlana jest informacja "Metryczka"

W drugim wierszu wyświetlany jest tytuł praktyki

Poniżej wyświetla się belka z siedmioma przyciskami: start; opis skrót; metryczka; pełen opis; załączniki; grafika; podgląd.

Pod belką wyświetlają się pola metryczki:

- "Typ jednostki" – wybór jest już ze zdefiniowanych typów: 1. Gmina wiejska; 2. Gmina miejska;

3. Gmina miejsko-wiejska; 4. Powiat ziemski; 5. Miasto na prawach powiatu.

- "Miejscowość" – wpisywana przez redaktora

- "Powiat" wpisywany przez redaktora
- "Województwo" wybór jest już ze zdefiniowanych 16 województw
- "liczba mieszkańców" wpisywana przez redaktora
- "Instytucja" wpisywana przez redaktora
- "Ulica i numer" wpisywana przez redaktora
- "Telefon" dwa pola możliwość podania dwóch numerów

- "Telefon komórkowy"

- "Strona internetowa" – dwa pola – możliwość wstawienia adresów dwóch stron internetowych

- "Adres i-mail" – dwa pola – możliwość wpisania dwóch adresów

- "Osoby do kontaktu" –w czterech wierszach wyświetlają się pola do wstawienia: 1. Imienia i nazwiska; 2. Stanowiska; 3. Telefon, 4. E-mail. Poniżej jest krótka informacja o RODO (jej rozwinięcie w załączniku, na którego końcu jest przycisk "wyrażam zgodę")

Po wyrażeniu zgody wracamy do pól metryczki.

Na końcu metryczki jest przycisk "Zapisz"

Po kliknięciu przycisku "pełen opis"

U góry jest wyświetlana jest informacja "Pełen opis"

W drugim wierszu wyświetlany jest tytuł praktyki

Poniżej wyświetla się belka z siedmioma przyciskami: start; opis skrót; metryczka; pełen opis; załączniki; grafika; podgląd.

Pod belką wyświetlają się okna pełnego opisu (tytuły okien są wcześniej zdefiniowane przez administratora bazy).

Każde okno jest z edytorem do przygotowania opisu w danym oknie.

Pod każdym oknem jest przycisk "Zapisz".

Po kliknięciu przycisku "załączniki"

U góry jest wyświetlana jest informacja "Załączniki"

W drugim wierszu wyświetlany jest tytuł praktyki

Poniżej wyświetla się belka z siedmioma przyciskami: start; opis skrót; metryczka; pełen opis; załączniki; grafika; podgląd.

Pod belką wyświetla się napis "Dodaj nowy załącznik"

Pod nim okno z tytułem Opis: - w oknie redaktor praktyk wpisuje opis załącznika.

Poniżej jest przycisk "Wybierz plik" wyświetla się okno eksploratora plików.

Po wybraniu pliku zatwierdzamy jego wybór przyciskiem "Zapisz" – umieszczonym w kolejnym wierszu.

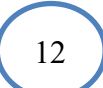

Po kliknięciu przycisku "grafika"

Celem przygotowania dobrze sformatowanych i zredagowanych opisów dobrych praktyk, wszystkie grafiki wykorzystane w opisie są najpierw zaimportowane do bazy po wcześniejszym ich sformatowaniu do zdefiniowanego formatu i wielkości (czynność ta jest wykonywana automatycznie poprzez przypisany do bazy program).

U góry jest wyświetlana jest informacja "grafika"

W drugim wierszu wyświetlany jest tytuł praktyki

Poniżej wyświetla się belka z siedmioma przyciskami: start; opis skrót; metryczka; pełen opis; załączniki; grafika; podgląd.

Pod belką wyświetla się napis "Dodaj nową grafikę"

Pod nim okno z tytułem Opis: - w oknie redaktor praktyk wpisuje opis grafiki.

Poniżej jest przycisk "Wybierz plik" wyświetla się okno eksploratora plików.

Po wybraniu pliku zatwierdzamy jego wybór przyciskiem "Zapisz" – umieszczonym w kolejnym wierszu.

Po wciśnięciu przycisku "Podgląd" w nowym oknie wyświetla nam się strona jaka będzie widoczna dla użytkownika w dwóch opcjach: 1. w przeglądarkach internetowych w komputerach; 2. na urządzeniach mobilnych